#### **MyQ printing system (printing/scanning/copying)**

CERGE-EI IT Services | 2018-01-05 | helpdesk@cerge-ei.cz | office 409

**The MyQ printing system is available for staff, researchers, faculty and students** (student's printing/copying may be charged). All KYOCERA printers are part of this printing system (aka print spooler).

**Users** who want to use this device **are identified by their ID cards** (and/or PIN) or by their CERGE-EI network account.

Those who have not used MyQ so far **must self-register their ID card via the printer control panel display** first (to pair an ID card to the respective CERGE-EI network account).

For details (ID card self-registration, scanning, copying, driver installation etc.) please go to the wiki page: [https://wiki.cerge-ei.cz](https://wiki.cerge-ei.cz/) -> Print/Copy/Scan... **-> MyQ (…) - General instructions**

You may also ask IT office for the assistance at <helpdesk@cerge-ei.cz> or in office 409

## Identification

**ID CARD assignement** – log via the printer display control panel first (use your CERGE-EI network account) and assign an ID card (use **[ID Card Registration]** button)

**PIN assignement** – log to the MyQ management at [https://myq.cerge-ei.cz](https://myq.cerge-ei.cz/) (use your CERGE-EI network account) and click [Generate PIN] button.

### Scanning

You can select either **[Easy scan – E-mail]** to scan directly to your email, or **[Panel Scan]** to have detailed control over scanning process (select MyQ user the to send scan to your default email address)

# Copying

Grayscale (BW) copy settings are default if you select **[Easy copy]**. If you need color or to have control over copy process, select **[Panel Copy]**.

# Printing

**You need MyQ printer installed** (use an appropriate printing driver). You can ask IT office for assistance with the installation. Detailed instructions are also available at [https://wiki.cerge-ei.cz](https://wiki.cerge-ei.cz/) -> Print/Copy/Scan... **-> How to Install MyQ Kyocera printer**

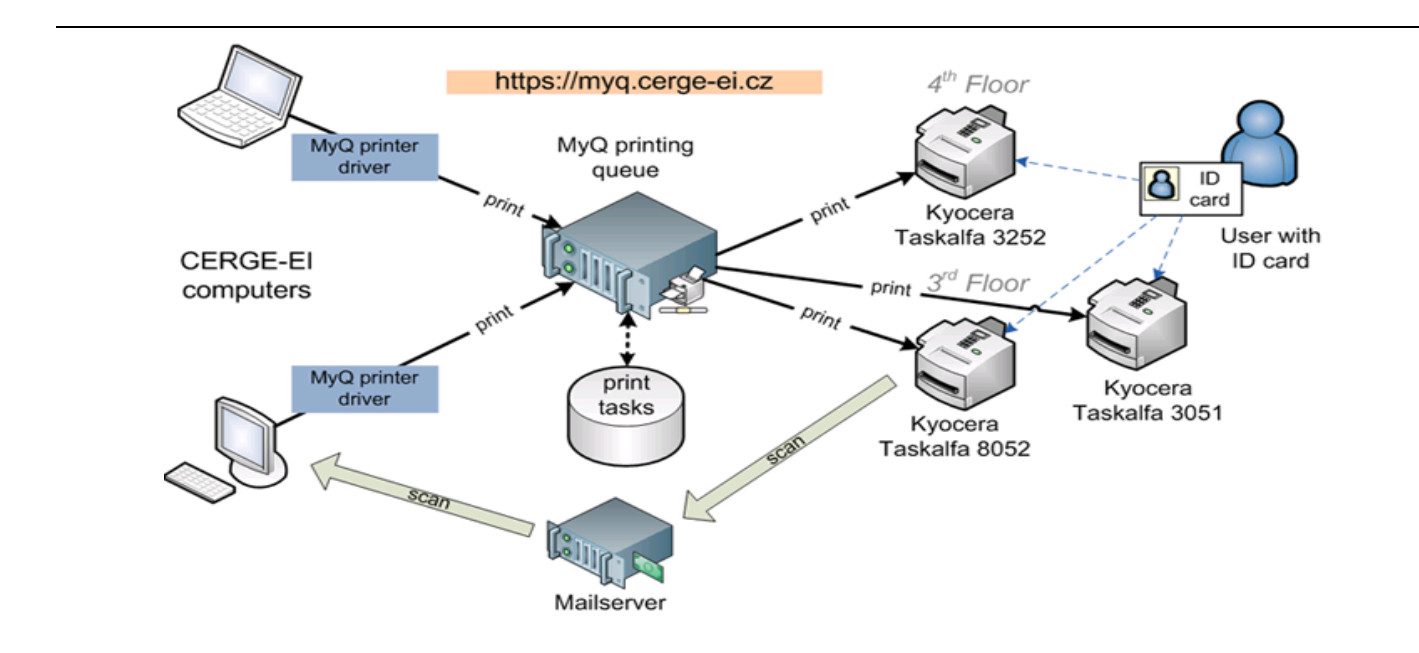

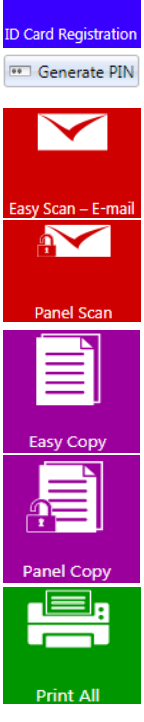

 $\Omega$  =